# **LOB-GW-WMBUS-NB2 (NB-IoT)**

The Lobaro Wireless M-Bus NB-IoT Gateway V2.

**THIS PRODUCT HAS BEEN FUNCTIONALLY REPLACED BY ITS SUCCESSOR (LOB-GW-HYB-WMBUS) AND WILL NO LONGER BE PRODUCED.**

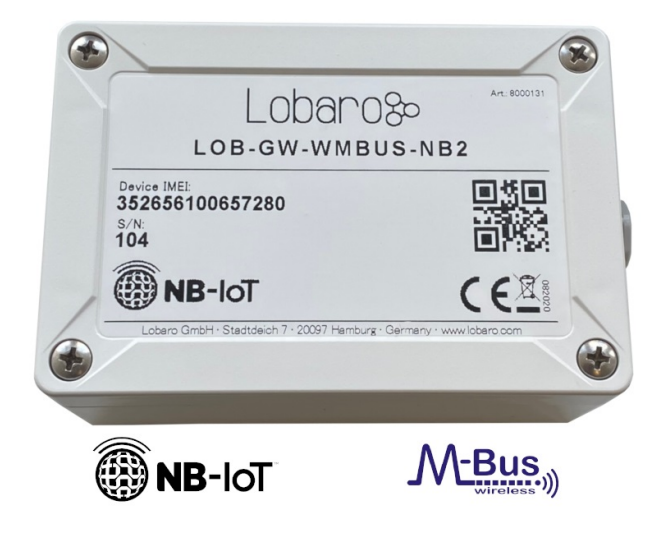

- Order number: 8000131
- Type: **LOB-GW-WMBUS-NB2**

**Successor available** ⊕

This device is no longer available for sale and has been replaced by [Wireless M-Bus Gateway V3](https://doc.lobaro.com/display/PUB/LOB-GW-HYB-WMBUS) since 12/2021.

# **Overview**

The Lobaro Wireless M-Bus Gateway V2 is a simple to use, cost and energy efficient device that receives, caches and forwards metering consumption data from up to 500 Wireless M-Bus enabled devices, like water meters, electricity meters, heat meters onto the Internet.

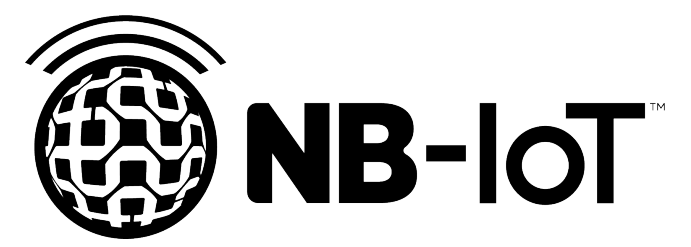

The gateway collects data from all metering device conforming to the 868 MHz Wireless M-Bus standard (EN 13757-4) or uses [Sensus RF Bubble UP](https://sensus.com/emea/communication-networks/sensus-technologies/sensus-rf/) low power short range FSK radio modulation to broadcast consumption data. Their wireless range is typically only about 50m with this traditional technology. The Lobaro Wireless M-Bus Gateway extends this range by collecting the short range data and then uploads it using modern cellular IoT networks (Narrowband IoT) onto the Internet. Alternatively an additional upload path via LoRaWAN networks is available. This unique feature of combining to LPWAN technologies in a single device might be used as a fallback if yet no modern NB-IoT network is available at the place of deployment.

Metering data is send to the Lobaro Platform, were it gets parsed, displayed and made available for further processing. Because most Wireless M-Bus telegrams are encrypted, the Platform allows adding decryption keys for individual meters, so that the data can be decrypted by the Platform. It is also possible to use the Lobaro Wireless M-Bus Gateway without the Platform and connect it to your own backend, if it is capable of parsing and decrypting wMBus telegrams.

LoRaWAN® is a mark used under license from the LoRa Alliance®.

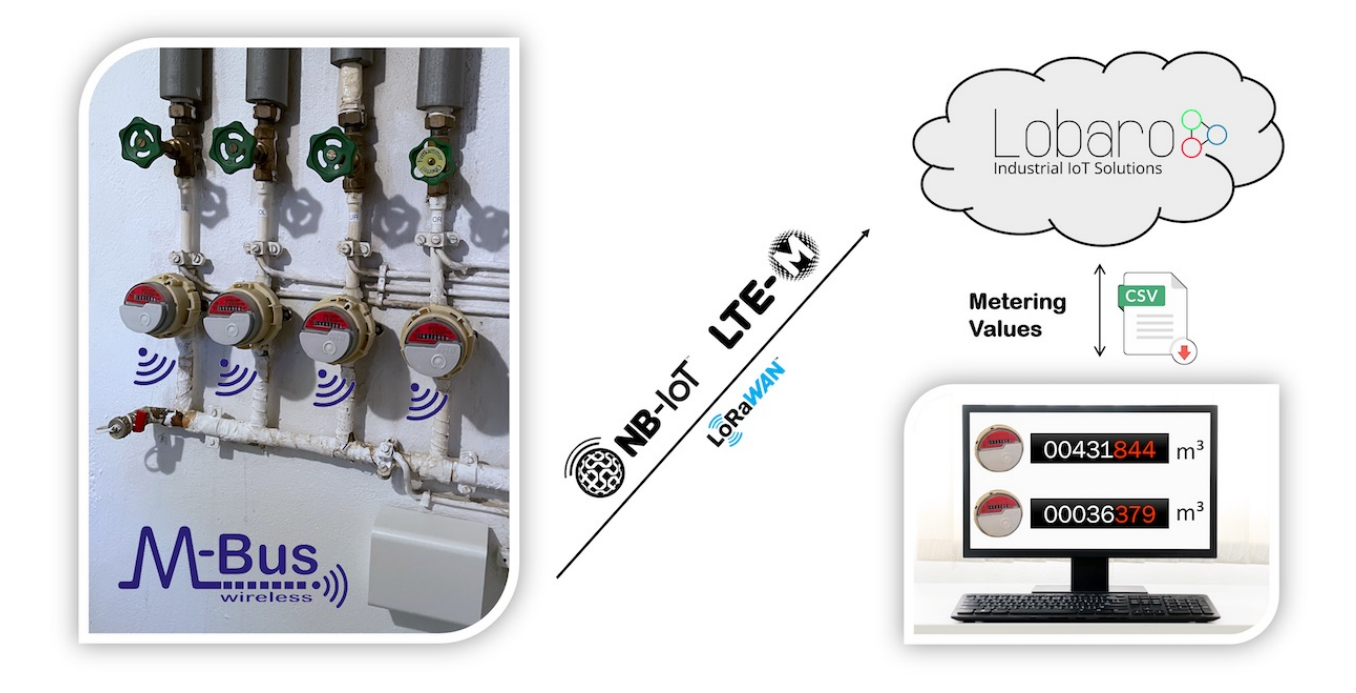

Note: The Lobaro IoT platform is fully optional! Image shows product with design cover accesssory.

# Basic work cycle

**且 Unknown macro: 'drawio'** 

### Quick start guide

- Make sure SIM card and battery are correctly connected.
- $\bullet$ Go to [The Lobaro Platform](https://platform.lobaro.com/) and log into your account.
- Go to "Devices" and select your "Lobaro NB-IoT wMBus Gateway".
- If you have several Gateways: the "Address" is printed on the device's case.
- You should see all wMBus Telegrams the Gateway collected so far.
- If the data is encrypted (closed lock symbol ), you can add keys for your devices under "Organisation wMbus".
- Push the reset button inside the device, if you want to trigger data collection (will take several minutes).

# Compatible meters

The Lobaro wMBUS Gateways are working with **every meter** using standard 868 MHz wMbus:

- wireless MBUS S1, C1 or T1 mode (unidirectional 868 MHz modes following DIN EN 13757-4)
- [Open metering specification](https://oms-group.org/en/) (OMS) v3 & v4
- [Sensus RF Bubble UP](https://sensus.com/emea/communication-networks/sensus-technologies/sensus-rf/) Manufacturer specific radio protocol

For more details please refer to our [Wireless M-BUS](https://doc.lobaro.com/display/PUB/Wireless+M-BUS) article on [doc.lobaro.com.](https://doc.lobaro.com)

Setting up the device

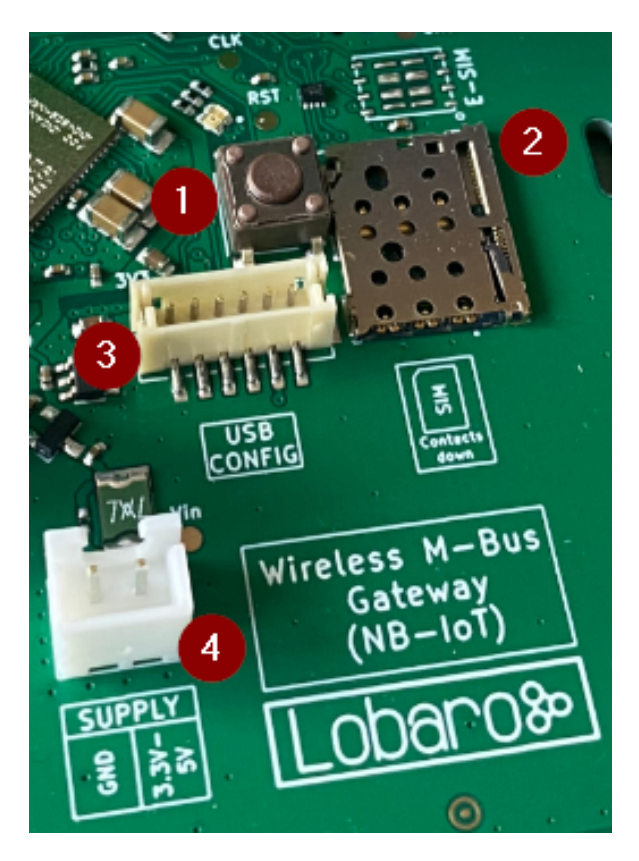

- 1. RESET Button
- 2. SIM Card Holder (Nano SIM, 4FF)
- 3. Connector for Lobaro USB-Config Adapter (Config, Logs, Firmware Updates)
- 4. 2-Pin JST XH Stecker (3.3 5V, e.g. for 3.6V Battery)

### **SIM card**

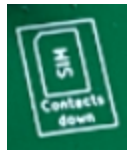

A SIM card is needed by the Gateway to connect to the mobile network. The drawing on the PCB displays the correct orientation of the SIM. The contacts must face down.

We can recommend [1nce.com](https://1nce.com) for NB-IoT Connectivity. The device supports all Providers on Band 8 and Band 20.

### **Power supply**

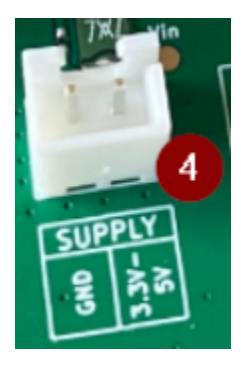

The Gateway is powered by a 3.6V D-Cell battery, that is connected via a XH connector (a white 2 pin socket on the board, labeled "VBat 3V6"). If the battery is initially not connected to the board, you will need to plug in the XH connector. When the device powers up, the on-board LED will blink green once.

# **Resetting the device**

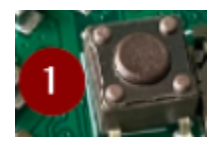

Inside the device on the board is a button labeled "RESET". If you push this button while the device is running, it will stop and reboot. You should see a green flash of the LED when the device starts again. Disconnecting the battery from the device will not be enough to reboot the device! The Gateway buffers enough energy to run for several minutes without a power supply connected (the actutal time is depending on what the Gateway does during that time).

### **Configuring the device**

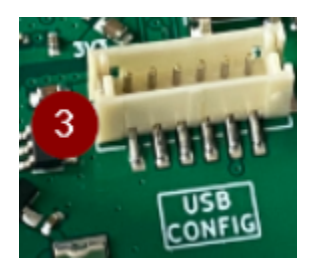

If you purchased your Lobaro wMBus Gateway with a SIM card included and you are using the Lobaro Platform, you will not need to change any configuration for the device to work. Instructions on how to change the device's configuration using the Lobaro Config Adapter can be found on the [Device](https://doc.lobaro.com/display/PUB/Lobaro+Maintenance+Tool#LobaroMaintenanceTool-Download&Installation)  [Configuration](https://doc.lobaro.com/display/PUB/Lobaro+Maintenance+Tool#LobaroMaintenanceTool-Download&Installation) on the manual page for our Configuration Tool.

### **Mobile operator and LTE band configuration**

If you are using a different mobile operator than pre-configured, you should change the mobile operator code set in the Config Parameters Operator and (LTE) Band Operator codes are 5 digit codes that indicate country and operator.

For details about configuration for mobile network operation please refer to our article about [LTE / NB-IoT Networks](https://doc.lobaro.com/pages/viewpage.action?pageId=17367634)

# **Configuration**

⋒

The configuration can be read or changed locally via USB and the [Lobaro Maintenance Tool o](https://doc.lobaro.com/doc/lobaro-tools/lobaro-maintenance-tool)r remotely using the Lobaro IoT Platform (NB-IoT only).

Configurations of up to 5000 bytes are supported, which enables a Device-Whitelist of up to 500 Meter-IDs.

### **General Parameters**

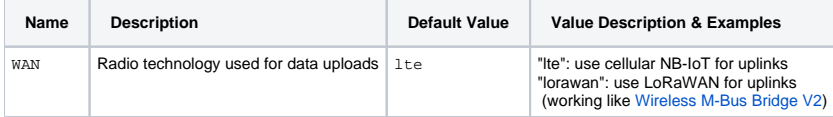

### **NB-IoT Parameters (WAN = "lte")**

The NB-IoT functionality is enabled if the WAN parameter is set to "lte". A SIM-Card has to inserted.

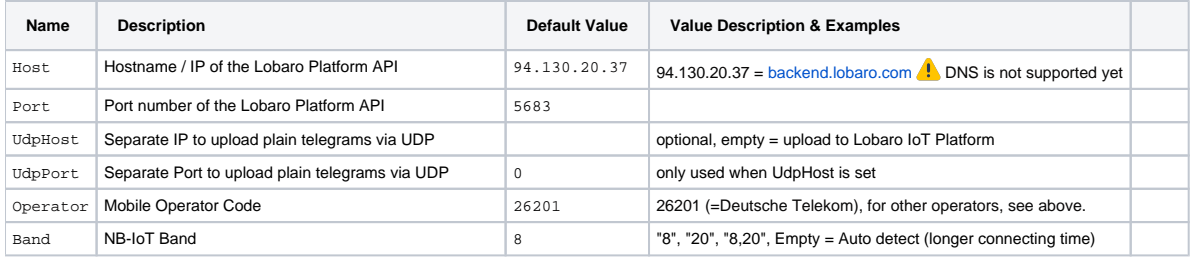

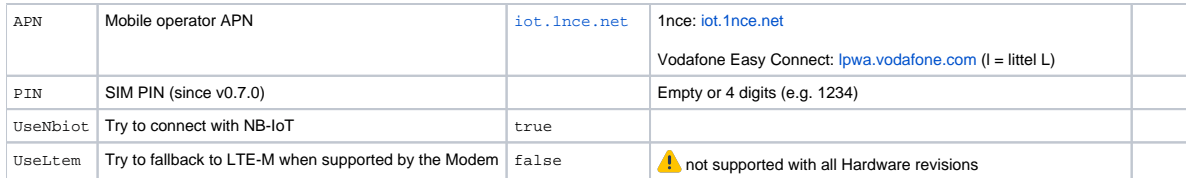

# **LoRaWAN (WAN = "lorawan")**

**A** The LoRaWAN functionality is enabled if the WAN parameter is set to "lorawan". In this mode the device behaves like the LoRaWAN only "Wireless M-Bus Bridge V2", consider also reading its [manual](https://doc.lobaro.com/pages/viewpage.action?pageId=4194792) when using the LoRaWAN functionality of the Wireless M-Bus Gateway V2 (NB-IoT). No SIM-Card is needed.

The connection to the LoRaWAN network is defined by multiple configuration parameters. This need to be set according to your LoRaWAN network and the way your device is supposed to be attached to it, or the device will not be able to send any data.

For a detailed introduction into how this values need to be configured, please refer to the chapter [LoRaWAN configuration](https://doc.lobaro.com/display/PUB/LoRaWAN#LoRaWAN-LoRaWANConfiguration) in our LoRaWAN background article.

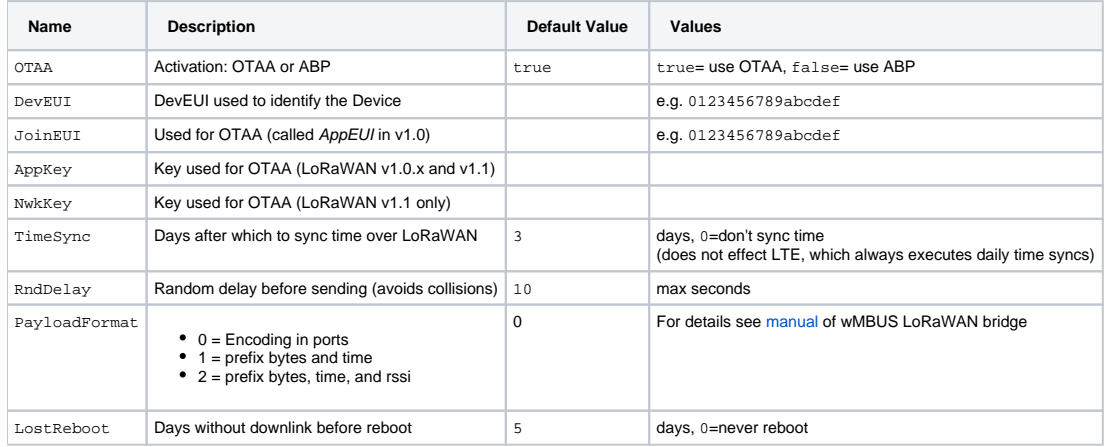

# **Metering reception Parameters**

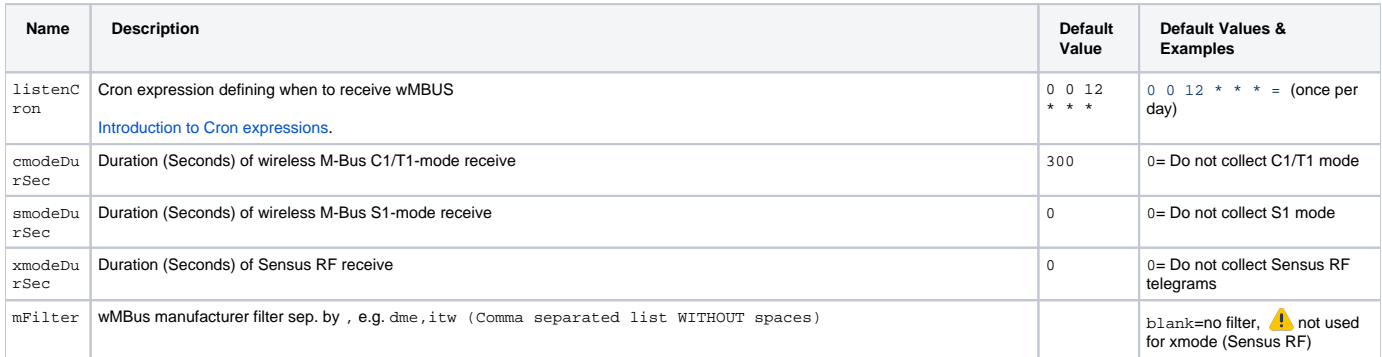

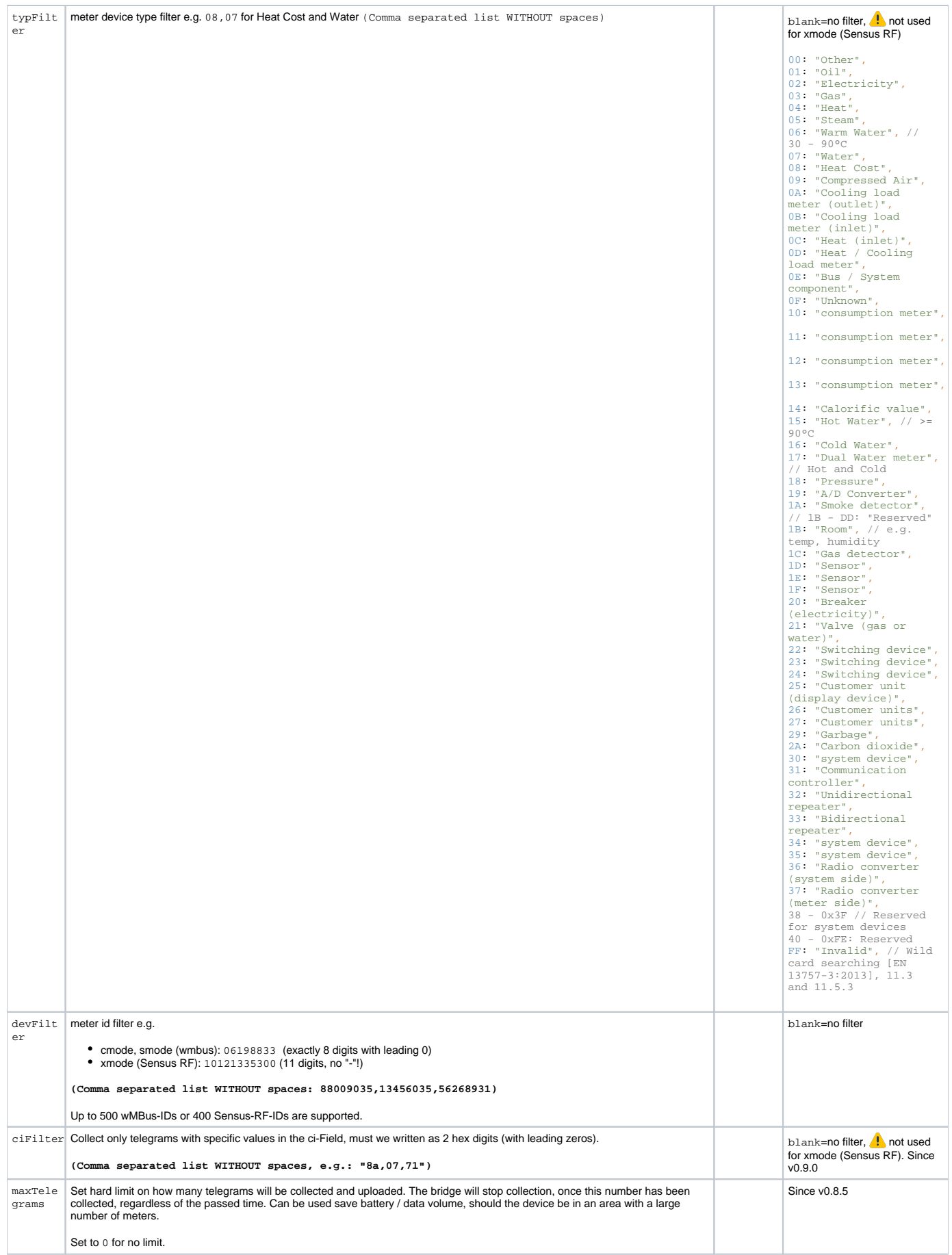

† See also our [Introduction to Cron expressions.](https://doc.lobaro.com/display/PUB/CRON+Expressions)

# Modes of operation (work cycle)

This chapter explains how the device works to collect and upload wireless Mbus data.

- 1. Wakup at listenCron / On start up of device ignore listenCron always run following steps.
- 2. Collect C-Mode and T-Mode telegrams for cmodeDurSec (if not 0)
- 3. Collect S-Mode telegrams for smodeDurSec (if not 0)
- 4. Collect X-Mode telegrams (Sensus RF) for xmodeDurSec (if not 0)
- 5. Upload all stored data via NB-IoT / LTE-CatM1 or LoraWAN (see "WAN" configuration)
- a. When the upload fails the upload is retried every 24h or until the next listenCron trigger.
- 6. Sleep till next listenCron or status telegram upload.

### **Deduplication**

When collecting wMbus telegrams, duplicates are always replaced by the latest telegram in memory. This leads to only 1 Telegram per Type and Meter per upload phase.

A telegram is considdered a duplicate when all of the following criteria match:

- The actual length of the telegram is the same
- The ID is the same
- The CI-Field is the same

# Mobile data consumption

Uploading one wMbus telegram consumes approximately 400 bytes data including all metadata.

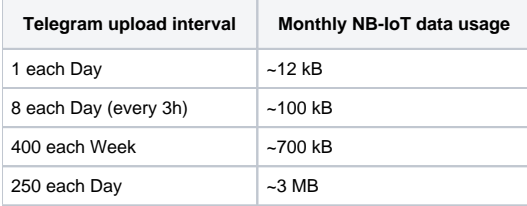

All calculations are estimations and might varry depending on the configuration

# The Lobaro Platform

The easiest way to work with the Lobaro wMBus NB-IoT Gateway is the Lobaro Platform. You can find it under [https://platform.lobaro.com](https://platform.lobaro.com/) - Log in with the credentials provided by Lobaro.

Your Gateways should be listed under "Devices". If you have multiple devices in your account, you can distinguish them by the field "Address". The Address is printed on the box of the Gateway (the Address is the IMEI of the modem used by the device; that is the unique hardware address used for mobile communication).

### **Displaying wMBus data**

Open the tab "Device Data" to see a list of all Wireless M-Bus telegrams that your Gateway uploaded.

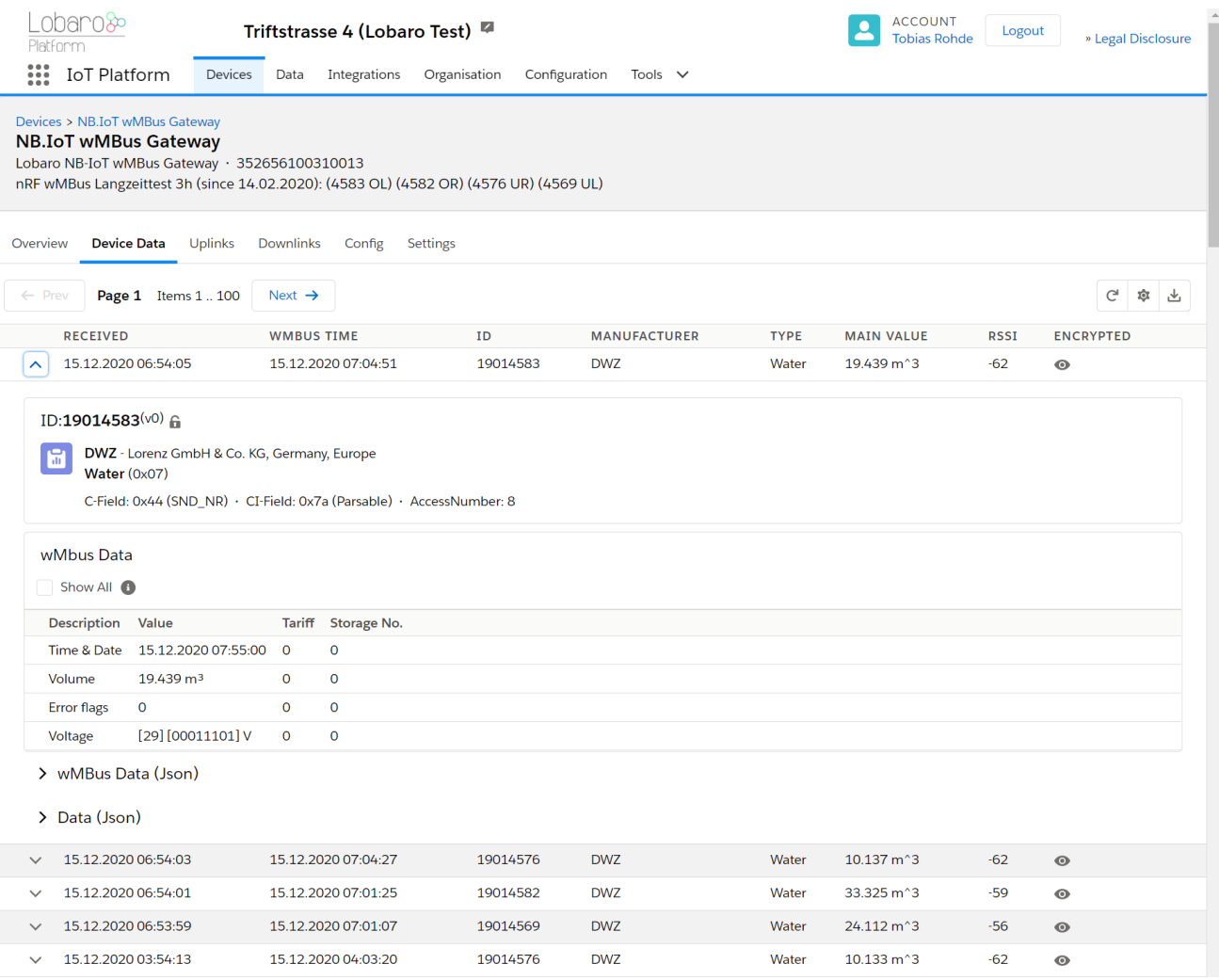

# **Changing configuration**

You can see and edit the configuration of the Gateway without physical access to the device from the Lobaro Platform. Open the tab "Config" for your device. The current configuration will be shown. You can edit individual config entries by clicking on the pencil. After you entered all the values you want to change, click the "Update config" button. The new configuration will be sent to the device the next time it uploads data to the platform. After changing the configuration, it will reboot and start working with the new config.

The remaining configuration parameters (Host, Port, APN, Band, ...) are used to configure the way the device connects to the mobile provider and to the Lobaro Platform. There is no need to change these values when using the Gateway with the Lobaro Platform.

### **wMBus encryption Keys**

Many meters are sending encrypted data. In order to get the values out of that encrypted telegrams, you will need to provide the decryption key to the Platform. Go to "Organisation" / "wMBus" to add encryption keys. You will need to set a key for a specific meter (identified by its ID).

Once a key is entered for a device, any telegram received after that will be decrypted and listed in clear text under "Device Data".

### **Forwarding data to your own system**

If you want the received data inside your own system, you can add an Integration inside the Lobaro Platform that forwards all data to your system. We currently supply a REST API that allows you to query data from our platform actively, as well as a HTTP(S) integration, that pushes incoming data to your system when it is received.

# Configuration with the Config Adapter

Instead of using the Lobaro Platform, you can use the Lobaro Config Adapter and the Config Tool to change the Configuration directly in your hardware. This can be useful when you want to change configuration while the mobile connection does not work (or if you do not want to use the Lobaro Platform). See [Lobaro USB configuration adapter](https://docs.lobaro.com/tools/usb-config-adapter.html) for more information.

# Using Raw UDP

In default configuration, the Gateway communicates using [CoAP](https://en.wikipedia.org/wiki/Constrained_Application_Protocol) with messages that are designed to work with our Lobaro Platform as a backend. If you want to connect the Gateway directly to your own backend, it can be hard to implement an endpoint.

### **CBOR messages over UDP**

Starting with Firmware version 0.5.0, the Gateway supports a second format, where wMBus telegrams are uploaded without CoAP over UDP. When the configuration Parameters UdpHost and UdpPort are set to a destination (IP address and port number), wMBus telegrams will be sent to that destination instead of the Lobaro Platform. It will be sent as a [CBOR](https://en.wikipedia.org/wiki/CBOR) object using raw UDP packets without CoAP. CBOR can easily be parsed in most programming languages using existing libraries. It is similar to JSON but uses a binary representation.

#### **Limitations of UDP** ∧

Because UDP has no validation mechanism, there will be no retransmission in case of packet loss. You will be able to spot missing packets by gaps in the frame number. When implementing this, please keep in mind, that UDP packets are not guaranteed to arrive in the order they are sent.

You can find CBOR decoders for variaous programming lanuages, see: <https://cbor.io/>

Or you can use the online decoder for debugging at<http://cbor.me/>(Paste data into the right column and press the green arrow above to decode)

**Example UDP Packet**

BF61696F333532363536313030343631373734616E19013C6164BF676D6F6E69746F727891636F6E6E65637465643A312C20636F6E4D6F64 653A312C207265673A352C207461633A444144392C2063693A30313938374330462C2070736D3A31313130303030302C207461753A303130 31313131312C20525352503A353028322F34292C20525352513A323328332F34292C20534E523A333528332F34292C20636F6E54696D653A 31362C20636F6E4661696C733A306374616364444144396263696830313938374330466472737270183264727372711763736E7218236370 736D683131313030303030637461756830313031313131316476626174190DE36B74656D706572617475726518966974696D657374616D70 1A5FC74A6E6874656C656772616D58B2B144C5147423900103067274239001C5140006830090256C9AED3F524DB6D103E888AE94F5E5F6C0 A5ACDF4D51BB31522543145770CF44BD7FC1865F0ABEFC15EE296D38C710B0CDC518FDFF89FF87DCA6F357490E60AB07697C121CD6794A19 6A3A705D6FA2D25169C9C204156AD221E8F0829AE221C74EA92ED4DC65014178730E2A2313C0C879A6FB19D9B8F50E6EA2DBF721C560041A B1AFA874D24F49059981946D937DE103FD0C02032102FD0B01116472737369385AFFFFFF

#### **Example Decoded UDP Packet**

```
 {"i": "352656100461774", "n": 316, "d": {"monitor": "connected:1, conMode:1, reg:5, tac:DAD9, ci:01987C0F, 
psm:11100000, tau:01011111, RSRP:50(2/4), RSRQ:23(3/4), SNR:35(3/4), conTime:16, conFails:0", "tac": "DAD9", 
"ci": "01987C0F", "rsrp": 50, "rsrq": 23, "snr": 35, "psm": "11100000", "tau": "01011111", "vbat": 3555, 
"temperature": 150, "timestamp": 1606896238, "telegram": 
h'B144C5147423900103067274239001C5140006830090256C9AED3F524DB6D103E888AE94F5E5F6C0A5ACDF4D51BB31522543145770CF44
BD7FC1865F0ABEFC15EE296D38C710B0CDC518FDFF89FF87DCA6F357490E60AB07697C121CD6794A196A3A705D6FA2D25169C9C204156AD2
21E8F0829AE221C74EA92ED4DC65014178730E2A2313C0C879A6FB19D9B8F50E6EA2DBF721C560041AB1AFA874D24F49059981946D937DE1
03FD0C02032102FD0B0111', "rssi": -91}}
```
The "telegram" part can be decoded using our wMbus Parser API at <https://platform.lobaro.com/#/wmbus/parser>

### **Controlling the device**

When UdpHost and UdpPort are set while Host and Port are referring to the Lobaro Platform, the Gateway will upload the wMBus telegrams to the UDP destination but will also sent diagnostic messages to the Platform. In this configuration you can still use the features of the Lobaro Platform to control the device for configuration changes or firmware updates, while receiving your wMBus data directly to your own backend.

### **Format**

### **Schema**

}

The CBOR object contains the following information

```
 {
"d": {
  "rssi": <int: RSSI>,
  "vbat": <int: Supply voltage in mV>,
  "monitor": <string: human readable diagnostic information>,
  "telegram": <bytes: wmbus telegram>,
   "timestamp": <int: unix timestamp, time of reception>,
   "temperature": <int: device temperature in 1/10°C>
 },
 "i": <string: device's IMEI>,
 "n": <int: frame number>
```
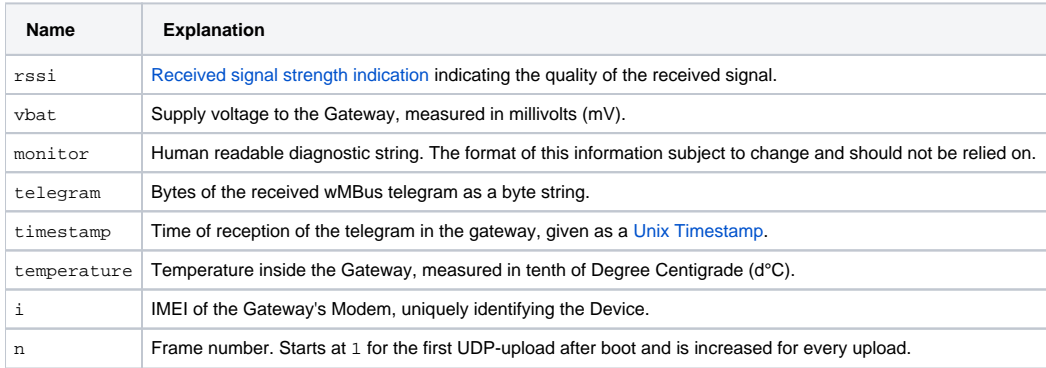

### **Example**

The following shows an example message if you display it as JSON. In the CBOR object, the telegram is stored as a byte string. Because JSON does not support binary data, in this example it is encoded using base64.

```
{
     "d": {
       "rssi": -99,
       "vbat": 3688,
       "monitor": "connected:1, conMode:1, reg:5, tac:D71E, ci:019C1307, psm:11100000, tau:00001100, RSRP:56(2/4), 
RSRQ:24(3/4), SNR:37(3/4), conTime:3, conFails:0",
 "telegram": "SUSTRHkFAYg0CHgN/181AIJnADXIv1WtPFse1mYcZZQLiPR
/aujF9e46meEB6CIkxJmHUEd6xPdAmop3uqIt4yWMgbwEbToKiCc=",
       "timestamp": 1594201536,
      "temperature": 240
     },
     "i": "123456101550542",
     "n": 7
}
```
#### Explanation:

```
UDP-Uplink #7 from Gateway with IMEI 123456101550542
Status of Gateway during upload:
   internal Temperature: 24.0°C
   supply Voltage: 3.688V
  Mobile provider, Cell-ID: 019C1307
Received wMBus Telegram:
   time of recept: 2020-07-08T09:45:36 (UTC)
   telegram (as hex): 
49449344790501883408780dff5f350082670035c8bf55ad3c5b1ed6661c65940b88f47f6ae8c5f5ee3a99e101e82224c4998750477ac4f740
9a8a77baa22de3258c81bc046d3a0a8827
  rssi: -99
```
# LED blinking patterns

The device has an RGB-LED to give visual feedback.

The blinking patterns are not final and will be revised in a future version of the firmware!⊕

### On boot, the device shortly flashes the LED green.

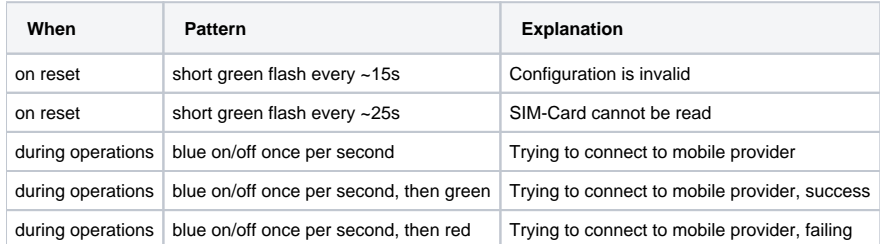

## Housing Specification & Accessories

#### [blocked URL](https://www.lobaro.com/wp/wp-content/uploads/2020/05/Lobaro-housing-dimensions2.jpg)

The Lobaro wireless Mbus bridge uses the [TG PC 1208-6-o](https://www.spelsberg.com/industrial-housing/plain-with-mounting-cams/20040401/) feature rich IP67 housing from Spelsberg.

For the housing the following accessories are available on request:

### **Housing Design Cover**

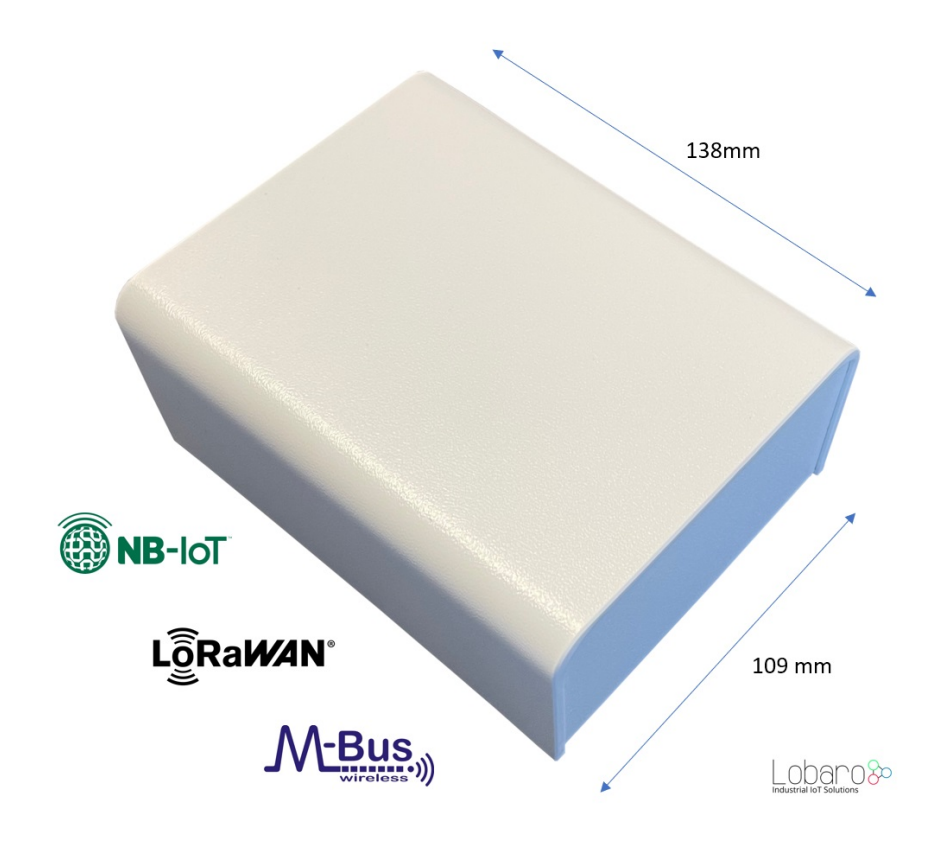

For a cleaner look of the device a addon design cover is available. Order number: 8000140

### **External fixing lugs (TG ABL):**

Allow the mounting without opening the (sealed) cover. Order number: 3000104

# **Sealing kit (TG PST1):**

May be used to seal the box to complicate unauthorized access to the device.

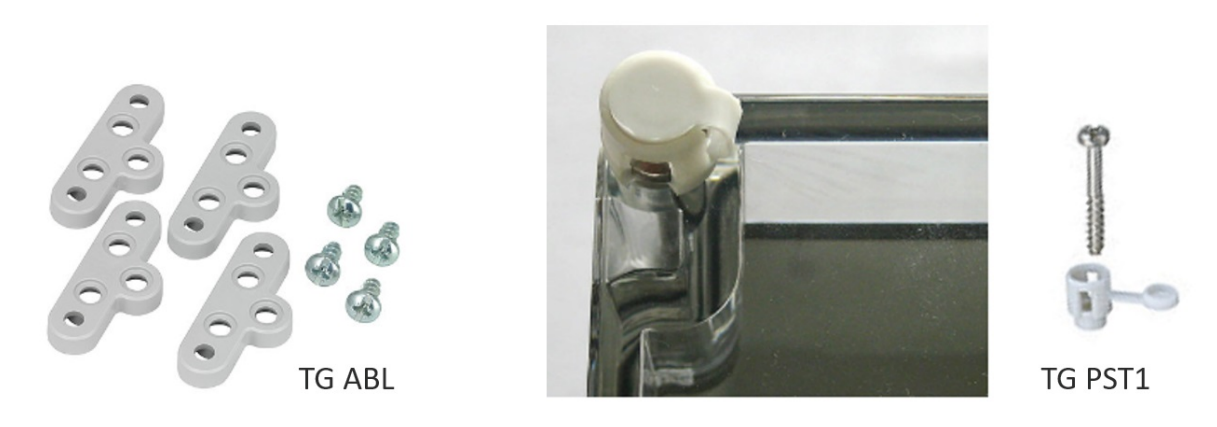

# **Troubleshooting**

### **I did not get a username/password for the Lobaro Platform.**

Please contact [contact Lobaro](https://www.lobaro.com/contact/) to get your account information.

### **I do not see my Gateway listed unter "Devices".**

It is possible that the purchased device has not been added to your account. Please check if you got an Activation Code with your hardware. If so, you can enter it under "Tools" / "Hardware Activation" in order to claim the device for your account.

### **I cannot find data for my specific meter.**

Make sure your Gateway collected data since you brought it close to the meter (check timestamps on data). With standard configuration, it only collects data every 8 hours. You can press the "RESET" Button inside the device to make it reboot and start collecting data.

Also check the specifications of your wMBus meter. How often does it send data? What mode does it use? Using standard configuration, the wMBus Gateway only collects C-Mode and T-Mode telegrams. If your meter is sending S-Mode, you will need to change the Gateway's configuration.

### **Data for my meter only shows "Payload encrypted".**

Most meters encrypt the data they are sending out (information about water/energy usage is personal data). In order to see values from encrypted wMBus telegrams, your will need to supply the decryption key for your meter (you should be able to get the key where you got the meter). You can add the key in the Lobaro Platform under "Organisation" / "wMBus". You will have to add a key for a specific meter (identified by the meter's ID).

After you supplied the key, new telegrams that are received should be decrypted so that you can see the values inside the telegram.

### **How can I check the NB-IoT Signal quality?**

Signal quality comes from the Modem Monitor string: "RSRP:13(0/4), RSRQ:5(0/4), SNR:19(1/4)"

The monitor string is send together with some uplink messages, the raw values (as integer) are also send inside the status message.

#### **Example Status Uplink**

```
 {
   "d": {
     "ci": "00B00A00",
     "psm": "00000000",
    "snr": 25, // <<<<<<<<<<
     "tac": "000",
     "tau": "00000000",
     "rsrp": 32, // <<<<<<<<<<
    "\texttt{rsrq}": 17, // <<<<<<<<<
     "vbat": 3590,
     "temperature": 200
   },
   "i": "111111111111111",
   "n": 3,
   "q": "status"
 }
```
- RSRP = Signal Power
- RSRQ = Signap Quality
- SNR = Signal to Noise Ratio

Do decode the values please reffer to the [nRF9160 Knowledge Base](https://infocenter.nordicsemi.com/index.jsp?topic=%2Fref_at_commands%2FREF%2Fat_commands%2Fmob_termination_ctrl_status%2Fproc_cesq_set.html)

#### <rsrp>

- $0 RSRP < 140$  dBm
- $\bullet$  1 When 140 dBm RSRP < 139 dBm
- 2 When 139 dBm RSRP < 138 dBm
- ...
- 95 When 46 dBm RSRP < 45 dBm
- 96 When 45 dBm RSRP < 44 dBm
- 97 When 44 dBm RSRP
- 255 Not known or not detectable

#### <rsrq>

- $\bullet$  0 rsrq < 19.5 dB
- $\bullet$  1 When 19.5 dB RSRQ < 19 dB
- $\bullet$  2 When 19 dB RSRQ < 18.5 dB
- ...
- 32 When 4 dB RSRQ < 3.5 dB
- $\bullet$  33 When 3.5 dB RSRQ < 3 dB
- 34 When 3 dB RSRQ
- 255 Not known or not detectable

# Safety Instructions

Read and follow all relevant safety instructions

- [Sicherheitshinweise / Safety instructions \(DE / EN\)](https://doc.lobaro.com/pages/viewpage.action?pageId=25067544)
- [WEEE Disposal](https://doc.lobaro.com/display/PUB/WEEE+Disposal) / [Entsorgung von Geräten von Lobaro](https://doc.lobaro.com/pages/viewpage.action?pageId=4194913)

# CE Declaration of Conformity

[CE-LOB-GW-WMBUS-NB2\\_11\\_01\\_22.pdf](#)